# **Welcome to Vartika DLX to PST Converter Software**

**User Guide** 

# Table of Contents

<span id="page-0-0"></span>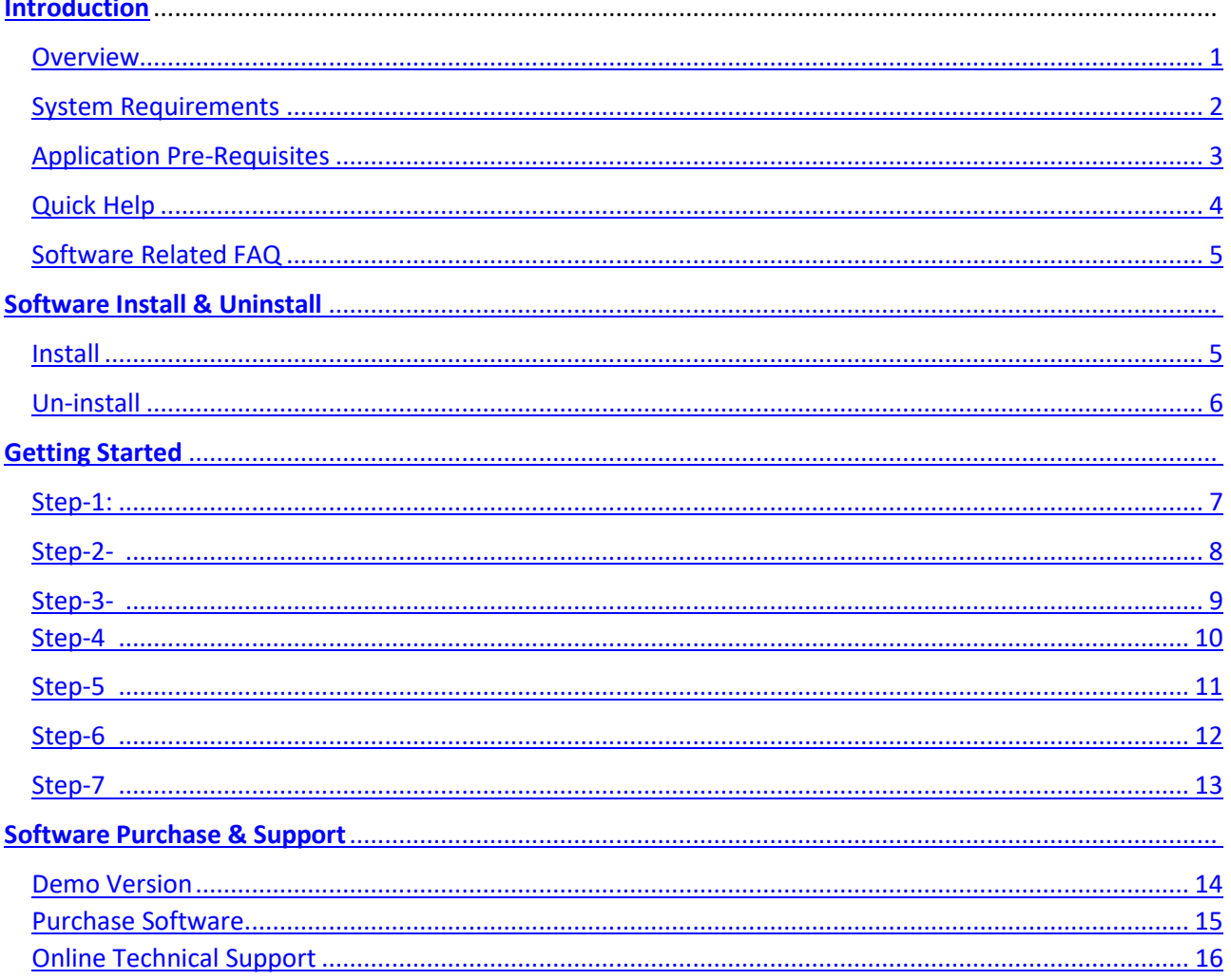

### Introduction

### <span id="page-1-0"></span>**1. Overview DXL to PST Converter Software**

For users, our developers made professional DLX to PST Converter Software that enables users to extract the data from DLX files and convert them into PST format.

Professional DLX to PST Converter Software is capable to recover the data of DLX file and Convert all of them into PST file. The magnificent DLX to PST Converter Software works to export DLX files into PST Outlook file and supports MBOX, MSG, EML and Office 365 account. Our Software has such a unique feature and having affordable prices for users comfortable. Before using the software, all users have authority to use free demo version of the software that let users to convert all DLX file to PST File without problem.

### **Best Key Features of DXL to PST Converter Software**

- Helps users for converting the DLX files to PST Outlook File
- Capable to convert selective single and multiple folders or emails from DLXfiles
- Supports all windows versions included- windows 10, windows 8.1, windows 8, windows 7 & below versions.
- Enable users to extract and restore DLX files into PST, MSG, HTML, EMLX, vCard, vCal, MBOX and Office 365 account.
- Software capable to convert DLX file to Live Exchange Server.
- License of the software will be delivered on the provided emails address.
- Users can make selection of the dates for recovery
- Before conversion, it displays the preview of DLX file emails, contacts, calendarsetc.
- Supports all MS Outlook versions included- 2019, 2016, 2013, 2010, 2007 & belowversions.

### **Software Installation Process:**

Now, we will talk about how to Install Vartika DLX to PST Converter Software. Here mentions system requirement of the software before using the software just know all the pre-requirement of the software.

### <span id="page-2-0"></span>2. System Requirements of DXL to PST Converter Software **Requirement**

- Pentium class processor
- Minimum 128MB RAM (512MB recommended)
- 50 MB for Software installation
- Disk Space Enough space to store recovered output

#### **Version Supports**

- Windows OS Platforms Windows 10/8.1/8/7/Vista.
- Windows Server 2012/2008 R2/2008/2003 R2/2003
- MS Outlook 2019/2016/2013/2010/2007 and 2003.

### **Request for Customization: -**

if you any need to customize in Vartika DXL to PST Converter Software then you can send mail to

our support team. support@vartikasoftware.com

### <span id="page-2-1"></span>3. Application Pre-Requisites

The software works properly when all its mandatory conditions are fulfilled and below mentioned is the list

of some application prerequisites that is required to be fulfilled to work properly with Vartika DXL to PST

Converter software.

If you are using Windows 10/8.1/8/7 or Vista, then please run the software as "Run as Administrator"

### <span id="page-2-2"></span>4 Quick Help:

### **Download Vartika DXL Converter Software**

### **<https://www.vartikasoftware.com/download/dxl-to-pst-converter.exe>**

The product guide can be accessed as follows: <https://www.vartikasoftware.com/help/howtowork-dxl-to-pst-converter-software.html>

### **Purchase Vartika DXL Converter Software :**

<https://www.vartikasoftware.com/purchase/dxl-to-pst-converter-software.html>

<span id="page-3-0"></span>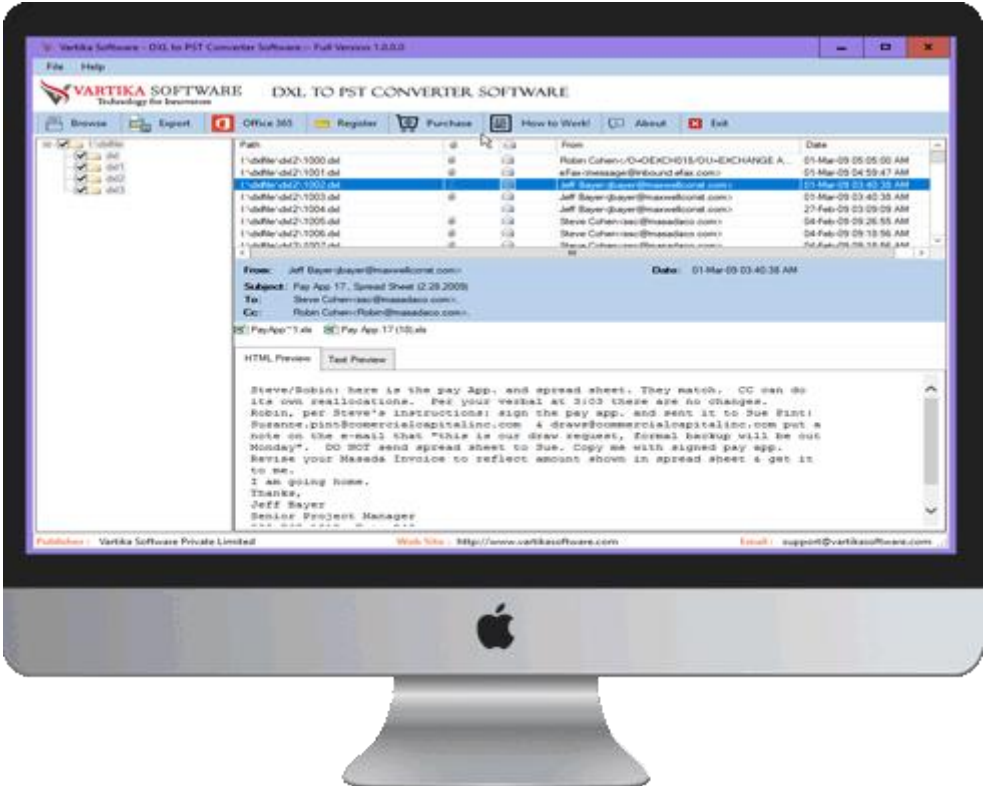

# Software Install & Uninstall

### <span id="page-3-2"></span><span id="page-3-1"></span>6- Installation Process

### **Let us talk about how to install Vartika DXL to PST Converter Software**

### **Follows below steps to Install Software Completely**

- Install Vartika DLX to PST Converter Software by double clicking on the Software setup file.
- Quickly follow the on-screen provided instructions (When software installation process is finished, a dialog will be opens on your screen).
- Click the Finish Button and Open the DLX to PST Converter Software

**For any queries related to product, contact us at: support@vartikasoftware.com**

### **STEP-1:**

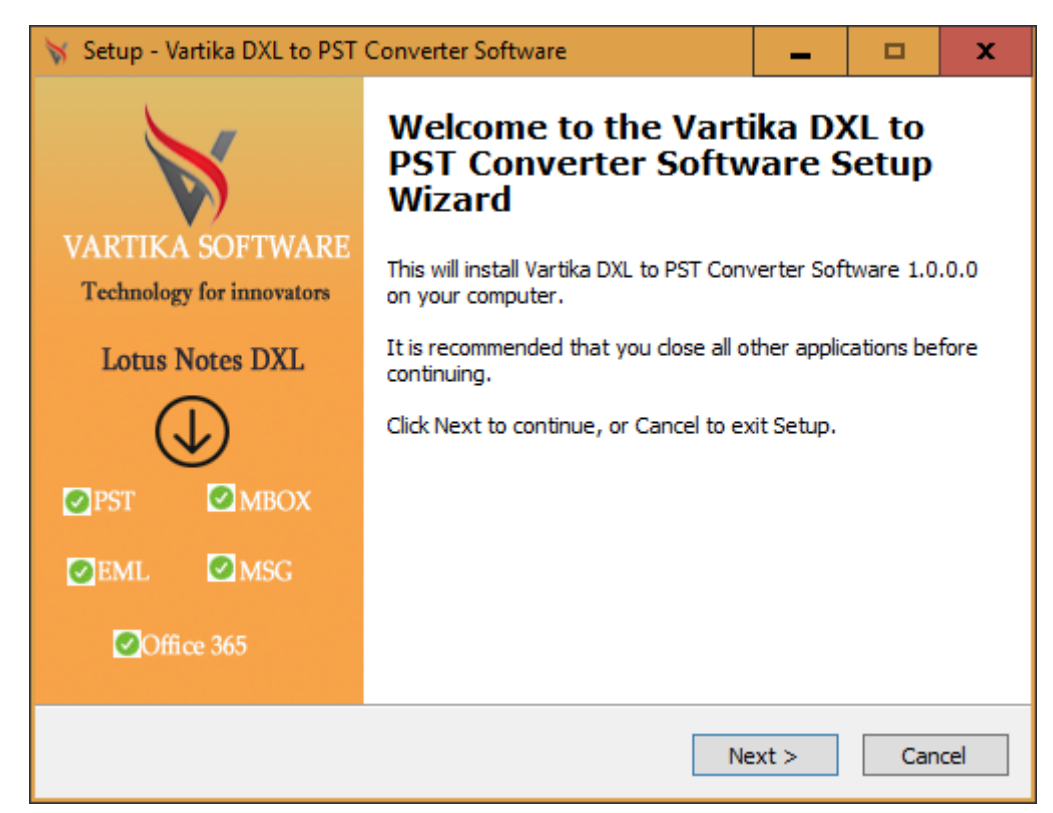

#### **STEP-2:**

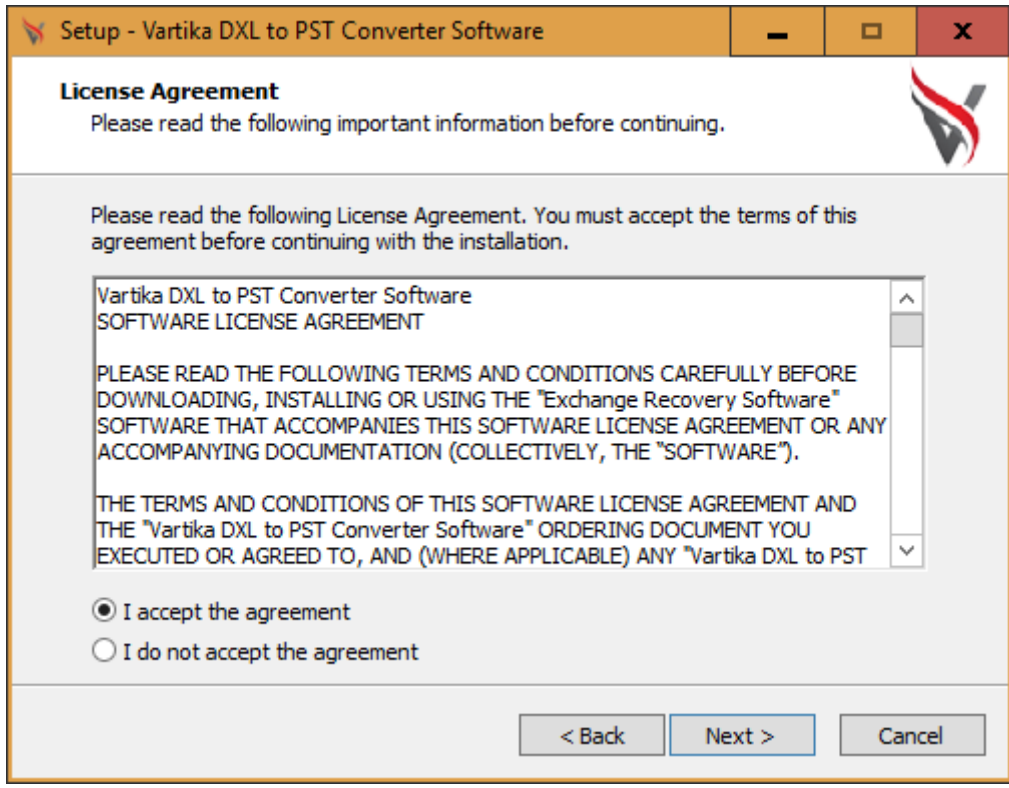

**STEP 3:** 

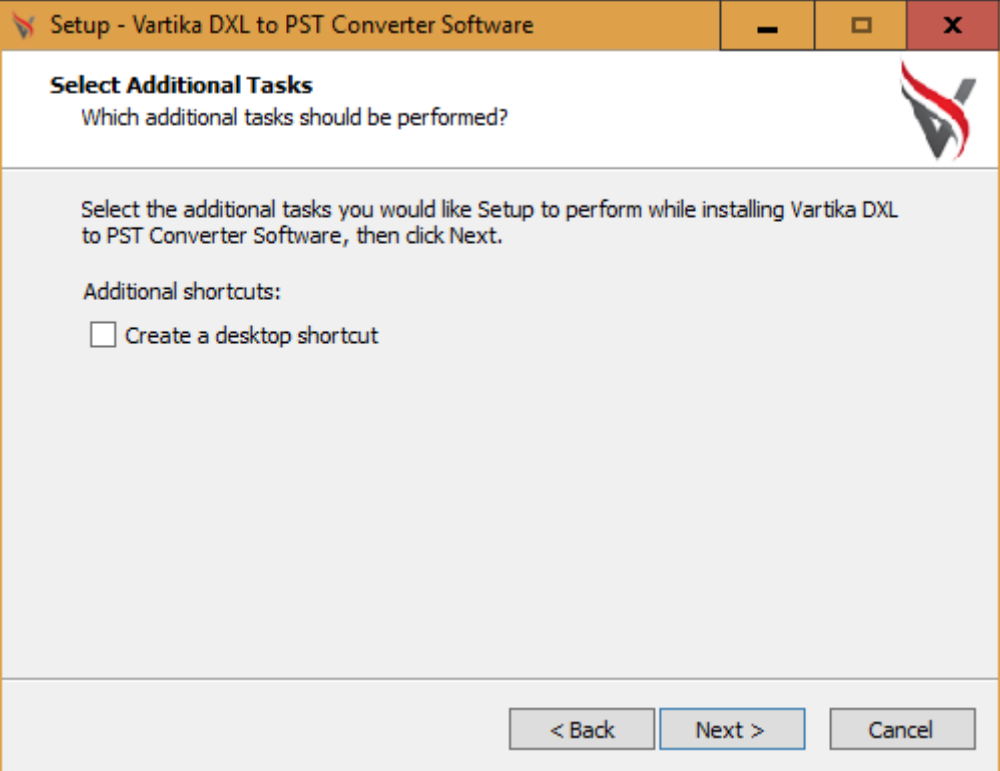

#### **STEP 4:**

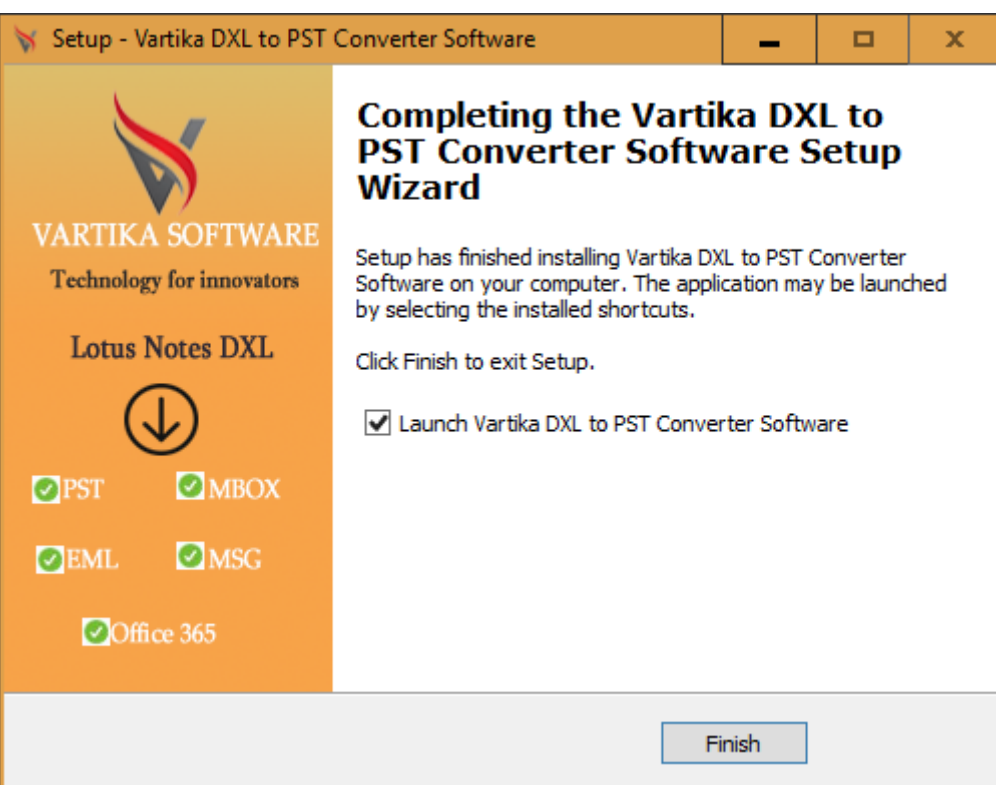

**Steps to Uninstall Vartika Zimbra Converter Software**

### Steps to Uninstall Vartika DLX to PST Converter Software

**You can uninstall Vartika DLX to PST Converter Software from your Computer by using one of the following two methods:**

**Note: - Before introductory the un-installation process, make sure the Vartika DLX to PST Converter Software is not in use.**

### **From the Windows Start Menu**

<span id="page-6-0"></span>Follow underneath steps to quick uninstall Vartika DLX to PST Converter Software from Windows Start Menu

- **Click Start** � **All Programs** � **Vartika DLX to PST Converter Software** � **Uninstall Vartika DLX to PST Converter Software**. (A Threatening message seems on your computer screen before uninstalling. Click Yes to uninstall the software:)
- Afterward this step, Vartika DLX to PST Converter Software setup will start the process of uninstalling the software from the computer system.
- After this Vartika Zimbra DLX to PST Converter Software will be efficaciously uninstalled from the computer system. Click on OK to close the window.

### From the Control Panel

**Follow underneath steps to rapid uninstall Vartika Zimbra DLX to PST Converter Software from Control Panel:**

- Click Start » Control Panel. The Control Panel window opens-up.
- Double-click on "Add or Remove Programs" icon. A list of the programs installed on your computer appears.
- Select Vartika DLX to PST Converter Software and click the "Remove" button. A threatening message before un-installing the software will be presented on the screen.
- Click the Yes button to un-install the software.
- Click the OK button

**DLX to PST Converter Software easily uninstalled from your System.**

### **How to work DLX to PST Converter Software**

Vartika DXL to PST Converter Software is working step by step process to Exported Domino DXL File to Outlook PST Formats and also supported MBOX, EML, MSG and Office365 Account.

Step 1: First Impression of DXL to PST Software

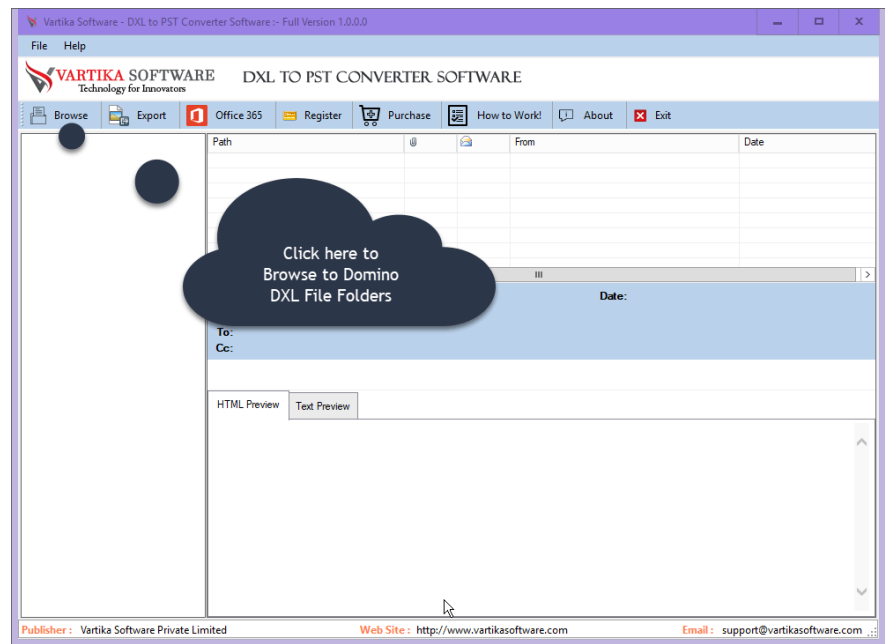

This is first impression of Vartika DXL to PST Converter Software which helps to convert Domino DXL file to Outlook PST file and other formats.

# Step 2: Browse Domino DXL File

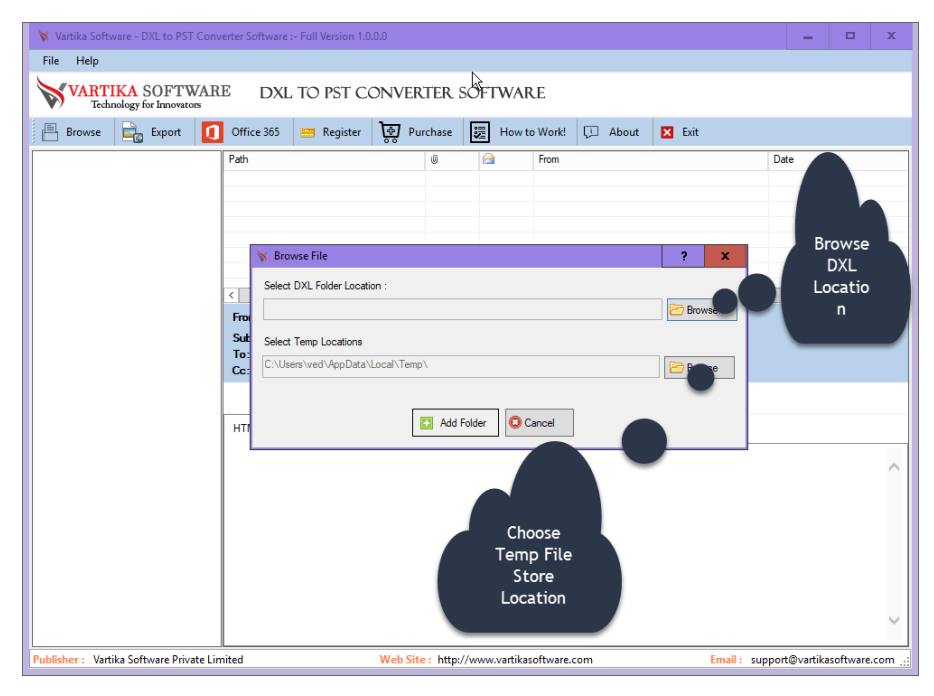

Click on Open Button to start browse DXL file

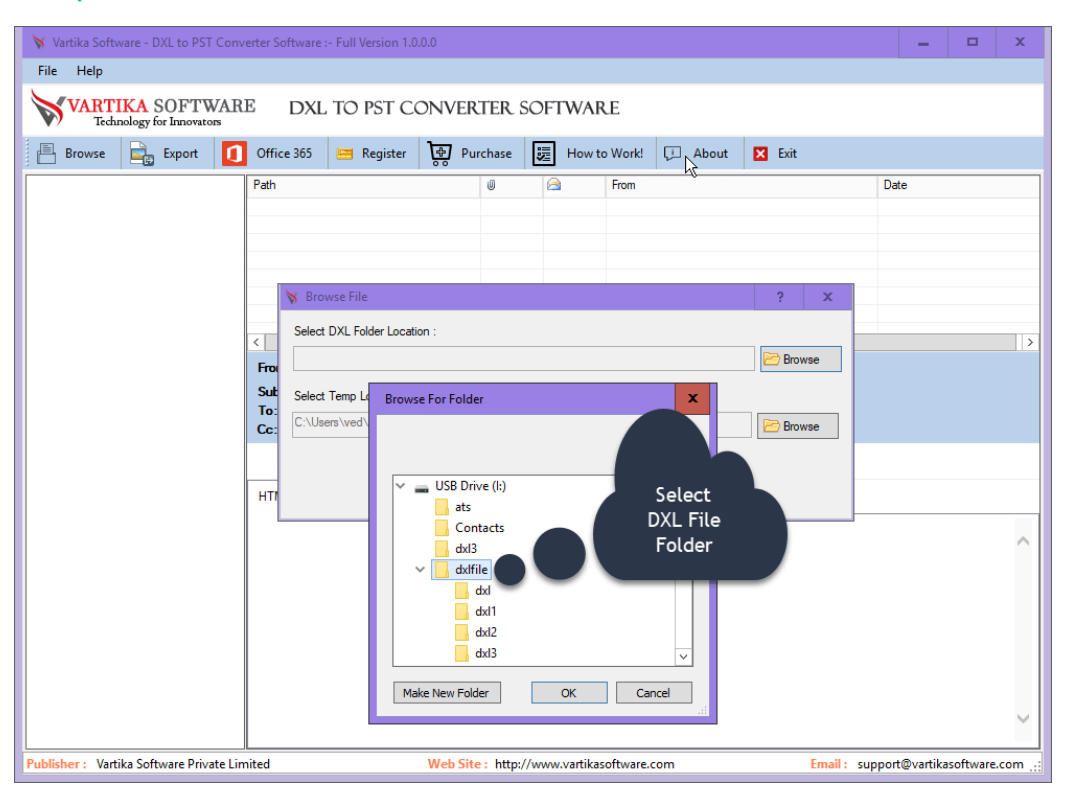

# Step 3: Selected DXL File Stored Folder Locations

Here now select the location of your DLX files

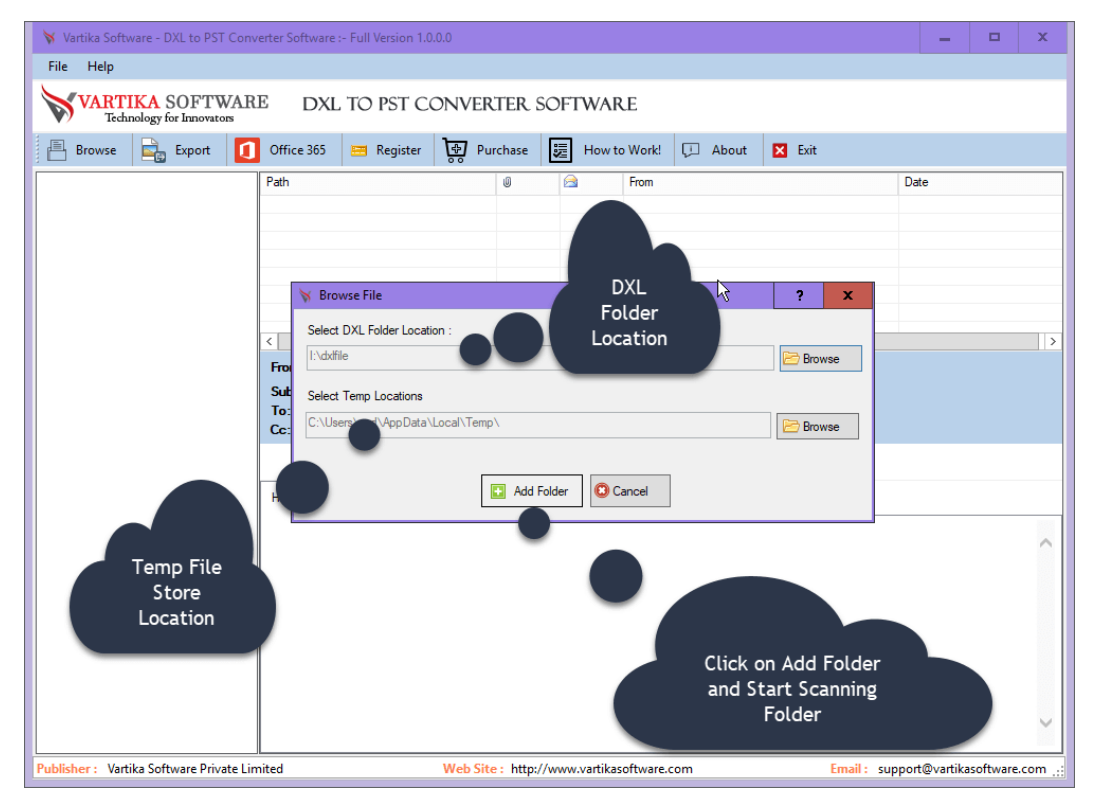

# Step 4: Add Folder to Start Build Folder Structure

Now, you need to Add folders one by one to set the conversion process.

# Step 5: Showing Folder Structure of Selected Folder

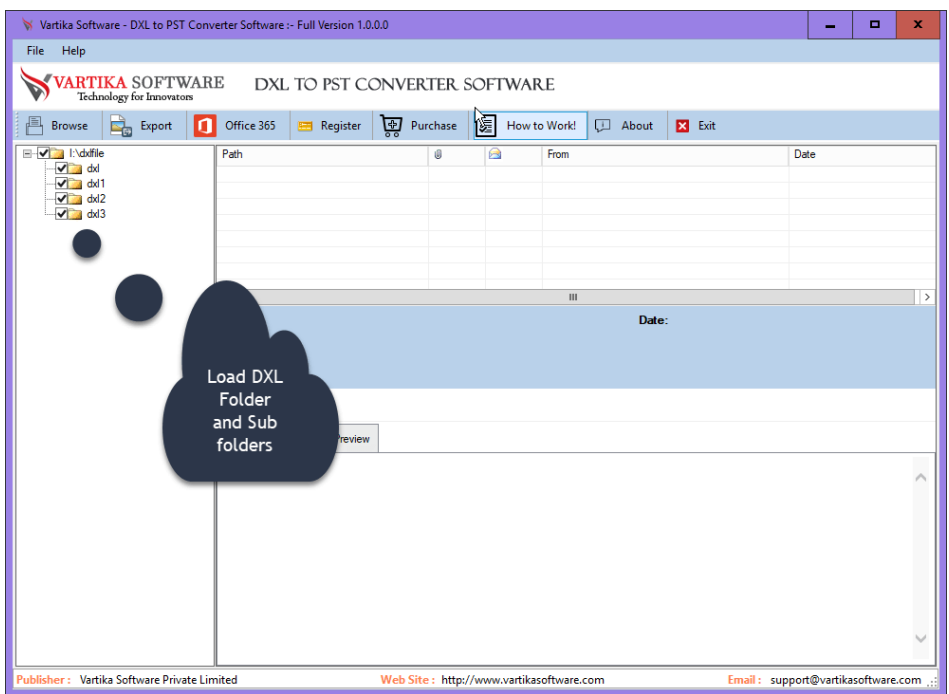

Here the list of all selected DLX folders

### Step 6: Loading DXL Messages

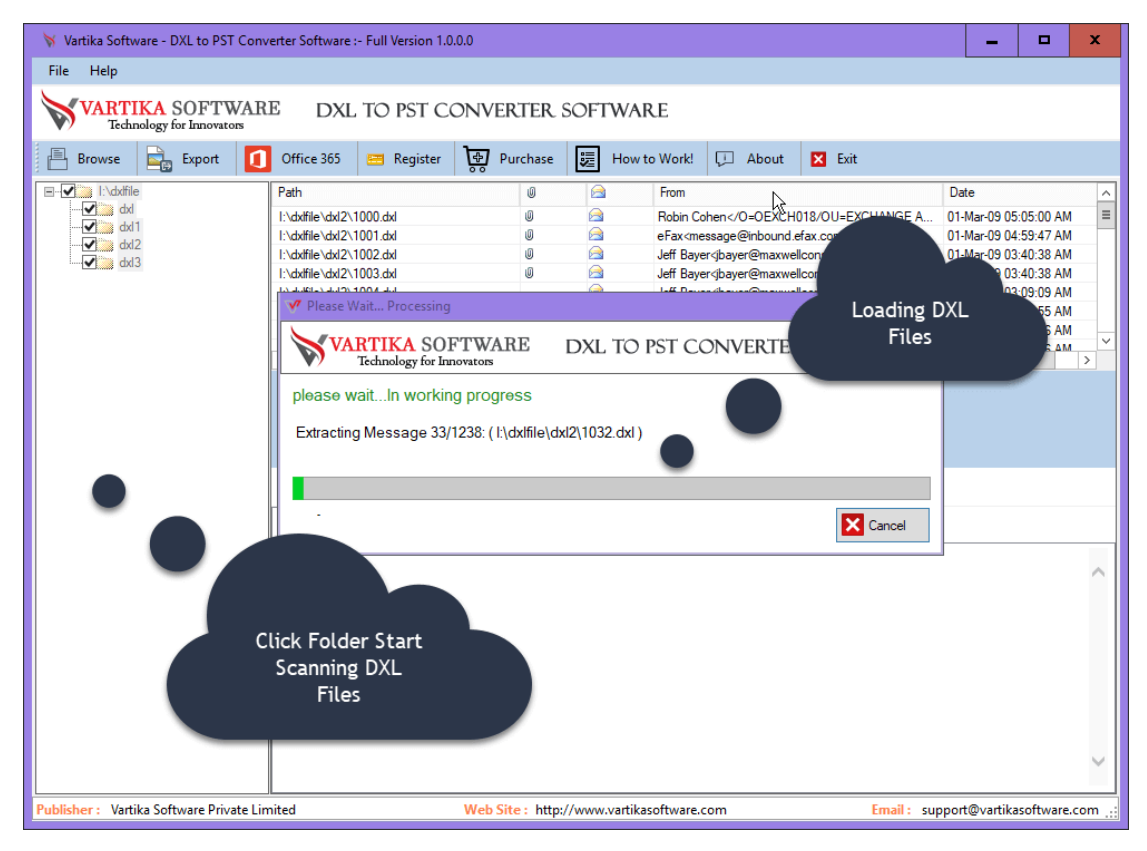

Select Tree folder then auto start loading dxl message items.

# Step 7: Showing DXL Message Preview

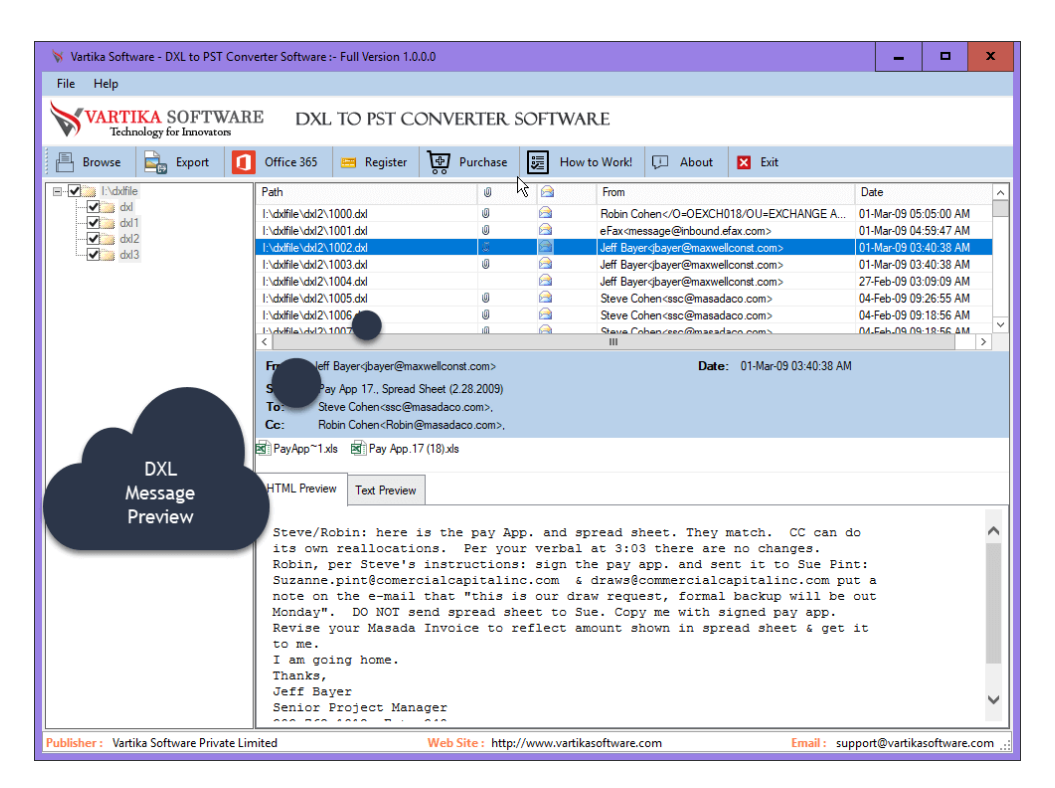

Here showing complete domino dxl message preview.

# Step 8: Export DXL File.

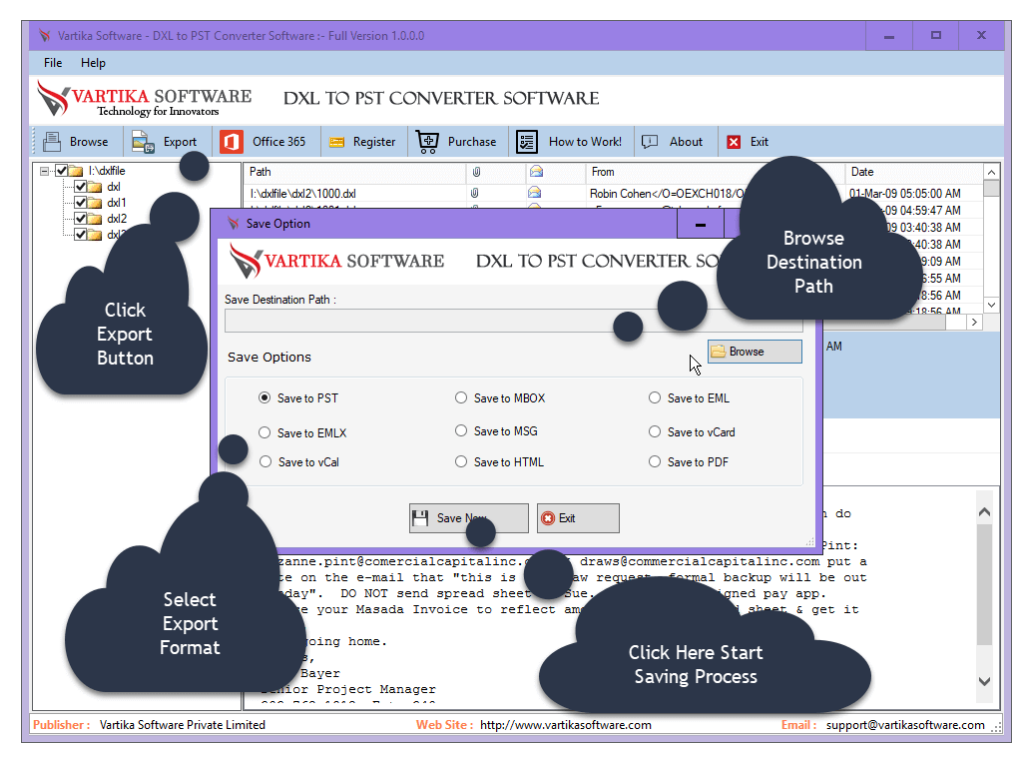

Click here export button then start processing dxl file export

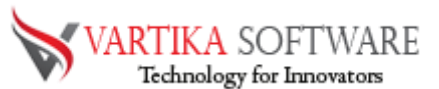

# Step 9: Select Destination Path

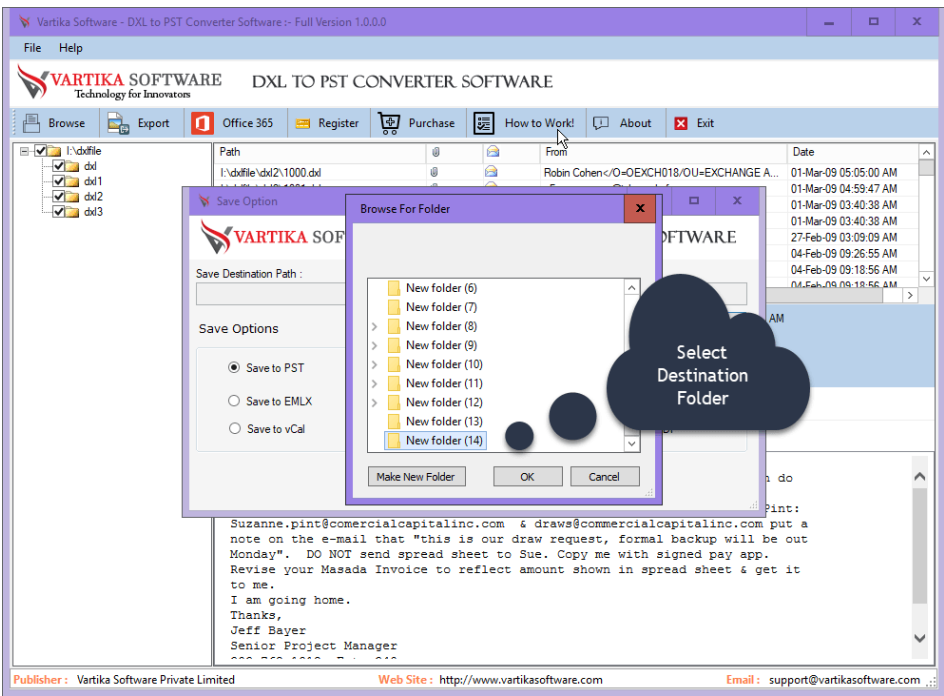

Here, you need to select the destination path to restore all the Converted DLX files.

### Step 10: DXL file Export Options

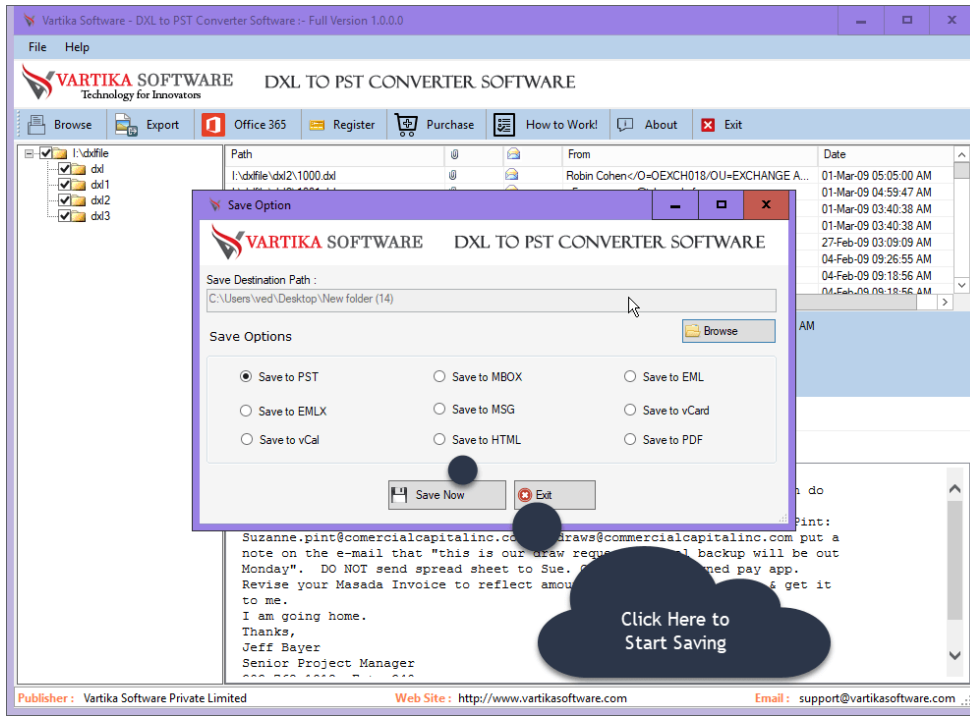

Select here dxl file convert location and selected dxl export format option. here you can

exported DXL to PST/EML/MSG/MBOX/ICS and vCard Format.

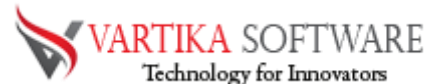

# Step 11: Processing DXL Message Conversion

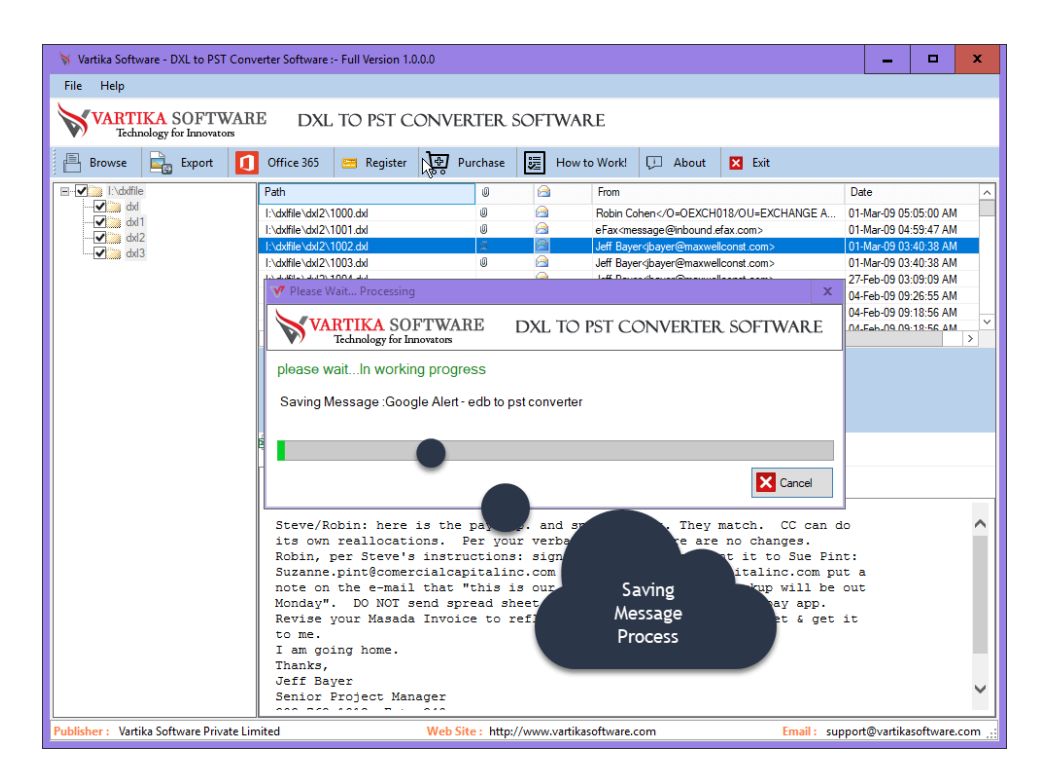

Software starts the conversion process, here you can all conversion process.

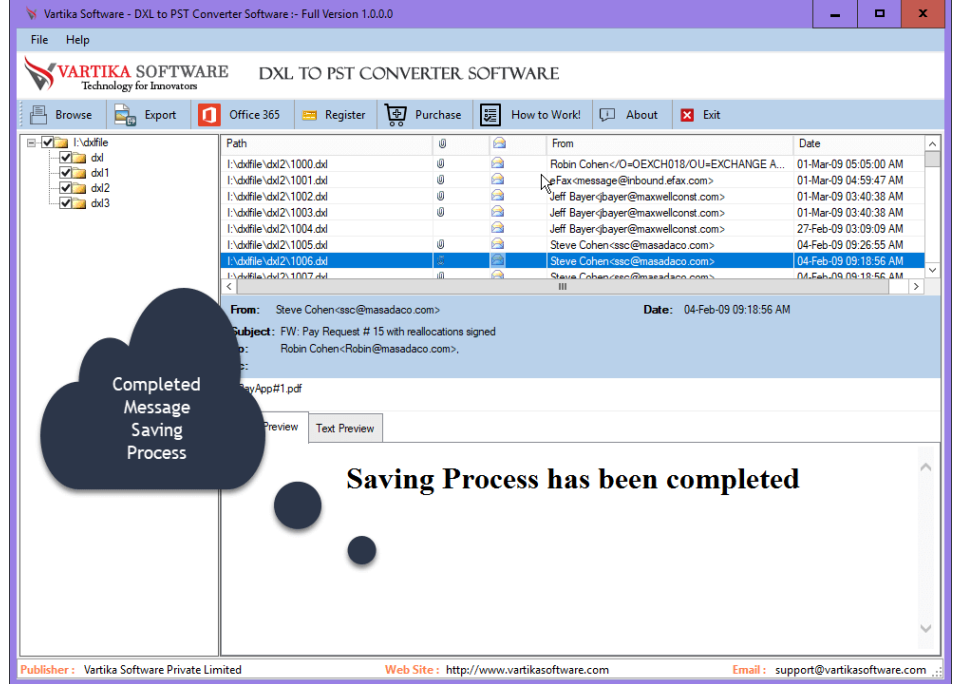

# Step 12: Completed DXL Message Conversion Process

### Software have completed the conversion process of all DLX files to PST

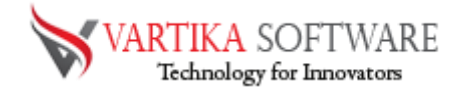

# Software Purchase & Technical Support

### <span id="page-13-0"></span>Demo Version:

Try Demo version of Vartika DXL to PST Converter Software that previews all the Items and extract 30 items each folder.

Full version includes fully of export file data into PST/Office 365/MSG/EML/MBOX/HTML files.

Download URL:

<https://www.vartikasoftware.com/download/dxl-to-pst-converter.exe>

### <span id="page-13-1"></span>Purchase Software:

Vartika DXL to PST Converter Software that is best to Convert DXL Files to PST. DXL to Outlook Converter Software enables to convert DXL to PST, EML, MSG, EMLX, HTML, MBOX, vCard, vCal, and Split PST file

Purchase URL:

<span id="page-13-2"></span><https://www.vartikasoftware.com/purchase/dxl-to-pst-converter-software.html>

### Online Technical Support

Throw any of your queries related to software direct to our software support team available 24x7 at your service.

### **Online Help:**

<https://www.vartikasoftware.com/help/howtowork-dxl-to-pst-converter-software.html>

### **Visit Our Website:**

[https://www.vartikasoftware.com](https://www.vartikasoftware.com/)

### **Email Support**

For Sales: sales@vartikasoftware.com

For Support: support@vartikasoftware.com

### **Phone Support:**

WhatsApp Number: +91-9999943885